## **How to Delete an Entity Group**

- 1. On user's menu panel, go to **Common Info** folder then click **Entity Group**
- 2. Select from the list of records the group you wish to delete
- 3. Double click or click the **Open** button 4. Click the **Delete** button
- 5. Click the **Yes** button on the confirmation message.

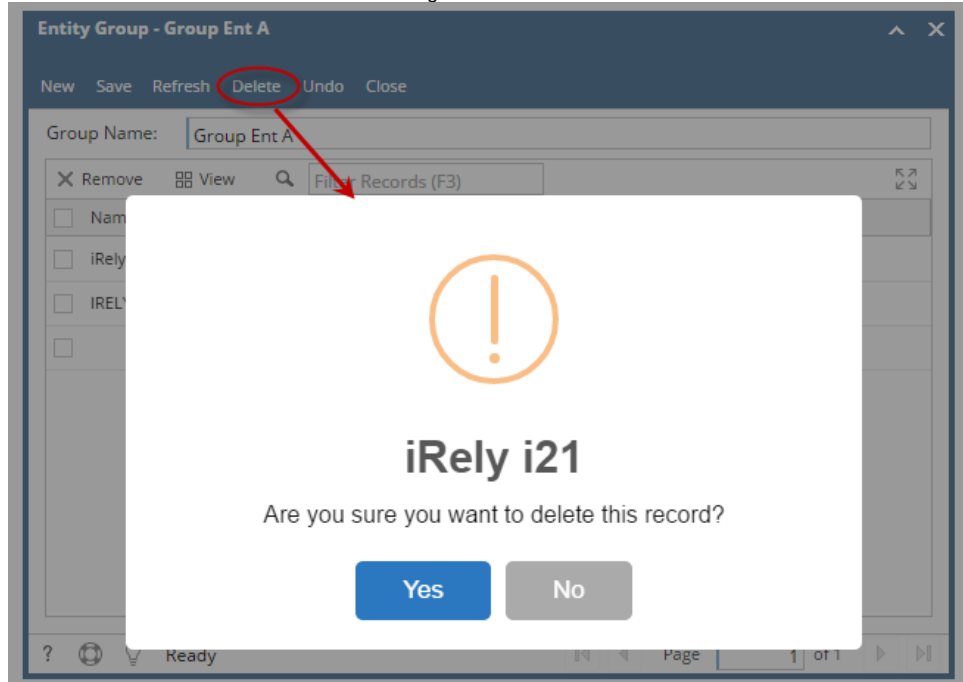

6. Record will be deleted